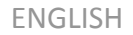

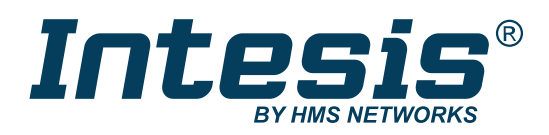

# Panasonic domestic and commercial with KNX, Serial and IP support IN770AIR00XO000 GATEWAY

USER MANUAL Version 1.0.1 Publication date 2023-05-14

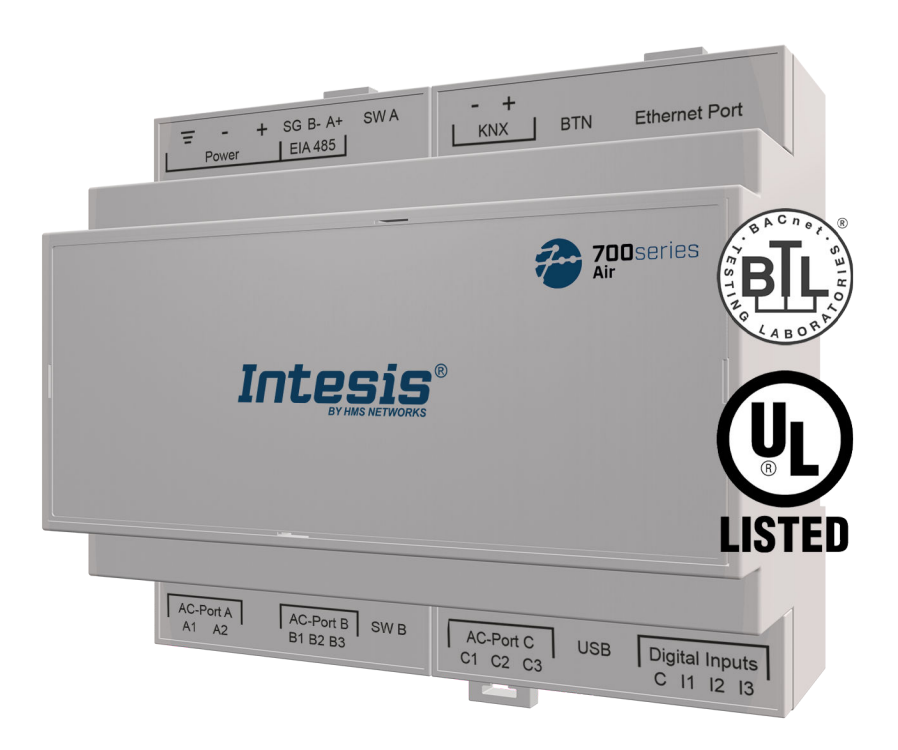

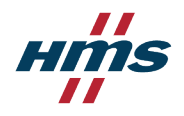

#### Copyright © 2022 Intesis

#### Disclaimer

The information in this document is for informational purposes only. Please inform HMS Networks of any inaccuracies or omissions found in this document. HMS Networks disclaims any responsibility or liability for any errors that may appear in this document.

HMS Networks reserves the right to modify its products in line with its policy of continuous product development. The information in this document shall therefore not be construed as a commitment on the part of HMS Networks and is subject to change without notice. HMS Networks makes no commitment to update or keep current the information in this document.

The data, examples and illustrations found in this document are included for illustrative purposes and are only intended to help improve understanding of the functionality and handling of the product. In view of the wide range of possible applications of the product, and because of the many variables and requirements associated with any particular implementation, HMS Networks cannot assume responsibility or liability for actual use based on the data, examples or illustrations included in this document nor for any damages incurred during installation of the product. Those responsible for the use of the product must acquire sufficient knowledge in order to ensure that the product is used correctly in their specific application and that the application meets all performance and safety requirements including any applicable laws, regulations, codes and standards. Further, HMS Networks will under no circumstances assume liability or responsibility for any problems that may arise as a result from the use of undocumented features or functional side effects found outside the documented scope of the product. The effects caused by any direct or indirect use of such aspects of the product are undefined and may include e.g. compatibility issues and stability issues.

# **Table of Contents**

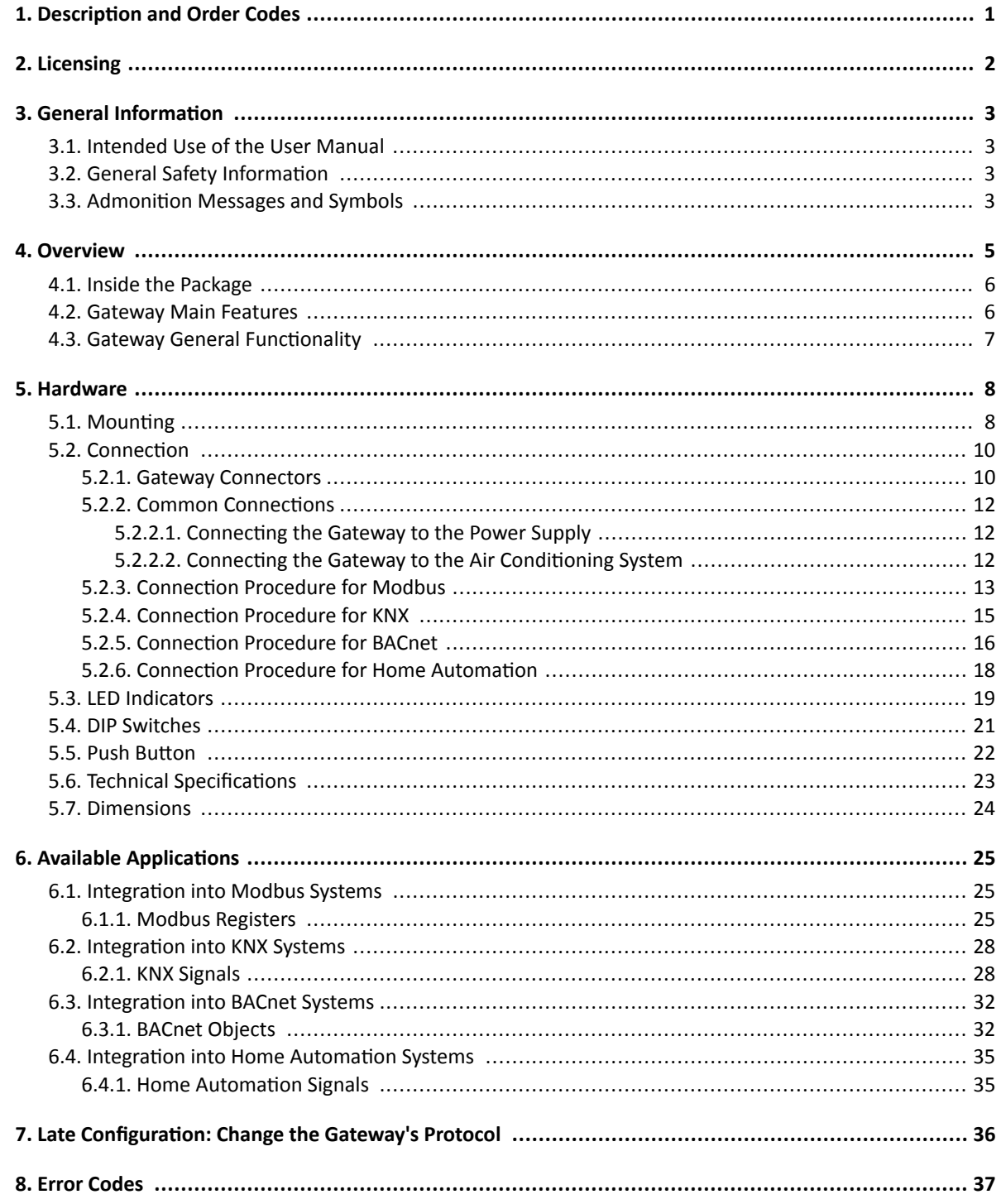

# <span id="page-3-0"></span>**1. Description and Order Codes**

#### **IN770AIR00xO000 Gateway**

Modbus®, KNX®, BACnet®, and Home Automation® gateway for Panasonic® air conditioning systems

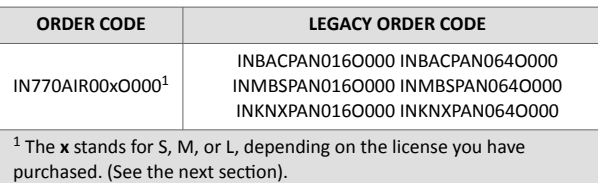

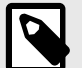

# **NOTE**

The order code may vary depending on the product seller and the buyer's location.

# <span id="page-4-0"></span>**2. Licensing**

## Distribution license(s) for the IN770AIR00xO000 gateway:

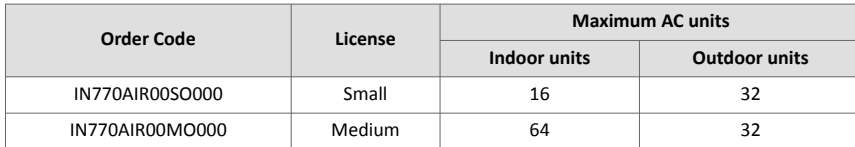

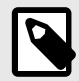

# **NOTE**

The order code may vary depending on the product seller and the buyer's location.

# <span id="page-5-0"></span>**3. General Information**

# **3.1. Intended Use of the User Manual**

This manual contains the main features of this Intesis gateway and the instructions for its appropriate installation, configuration, and operation.

The contents of this manual should be brought to the attention of any person who installs, configures, or operates this gateway or any associated equipment.

Keep this manual for future reference during the installation, configuration, and operation.

# **3.2. General Safety Information**

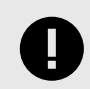

#### **IMPORTANT**

Follow these instructions carefully. Improper work may seriously harm your health and damage the gateway and/or any other equipment connected to it.

Only technical personnel, following these instructions and the country legislation for installing electrical equipment, can install and manipulate this gateway.

Install this gateway indoors, in a restricted access location, avoiding exposure to direct solar radiation, water, high relative humidity, or dust.

All wires (for communication and power supply, if needed) must only be connected to networks with indoor wiring. All communication ports are considered for indoor use and must only be connected to SELV circuits.

Disconnect all systems from their power source before manipulating and connecting them to the gateway.

Use SELV-rated NEC class 2 or limited power source (LPS) power supply.

Supply always a correct voltage to power the gateway. See [Technical Specifications \(page 23\).](#page-25-0)

Respect the expected polarity of power and communication cables when connecting them to the gateway.

# **3.3. Admonition Messages and Symbols**

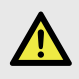

#### **DANGER**

Instructions that must be followed to avoid an imminently hazardous situation that, if not avoided, will result in death or severe injury.

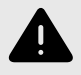

#### **WARNING**

Instructions that must be followed to avoid a potentially hazardous situation that, if not avoided, could result in death or severe injury.

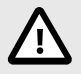

#### **CAUTION**

Instruction that must be followed to avoid a potentially hazardous situation that, if not avoided, could result in minor or moderate injury.

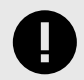

#### **IMPORTANT**

Instruction that must be followed to avoid a risk of reduced functionality and/or damage to the equipment or to avoid a network security risk.

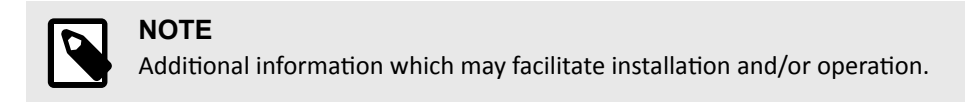

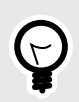

# **TIP**

Helpful advice and suggestions.

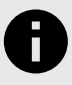

# **NOTICE**

Remarkable Information.

# <span id="page-7-0"></span>**4. Overview**

This document describes the available applications for this IN770AIR00xO000 gateway.

**IMPORTANT**

This document assumes that the user is familiar with these technologies.

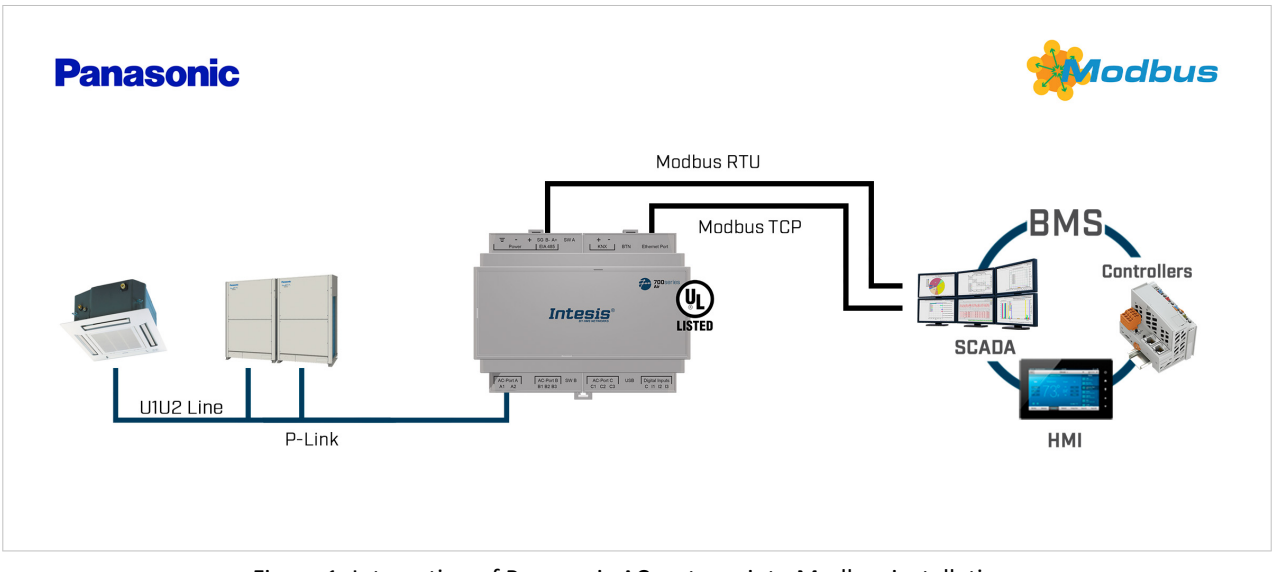

Figure 1. Integration of Panasonic AC systems into Modbus installations

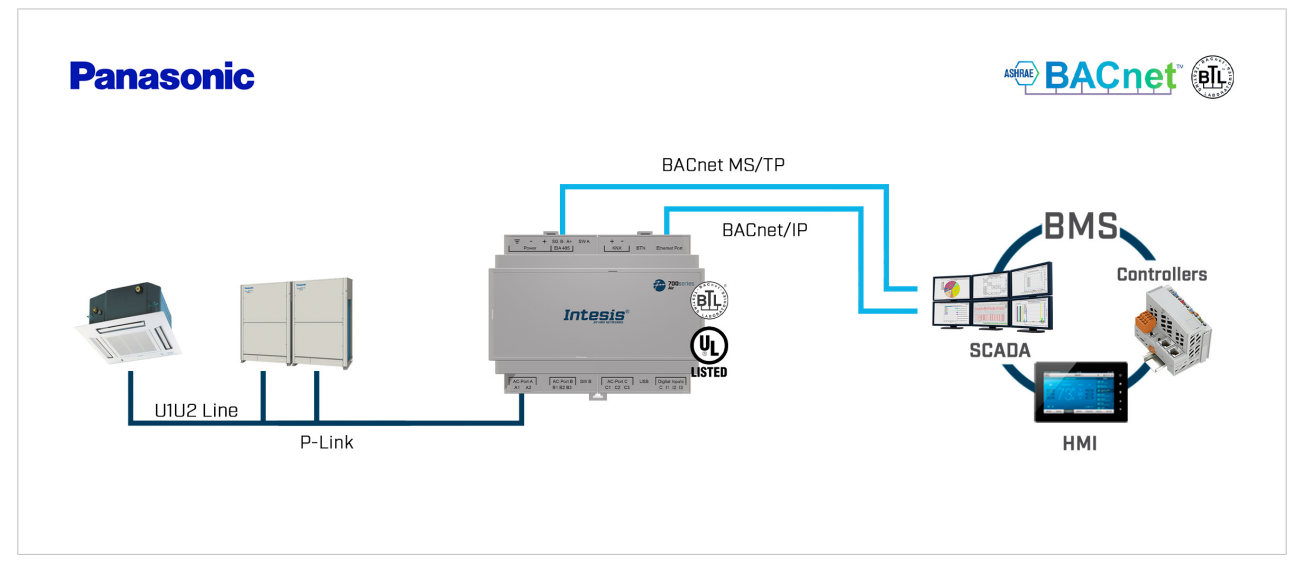

Figure 2. Integration of Panasonic AC systems into BACnet installations

<span id="page-8-0"></span>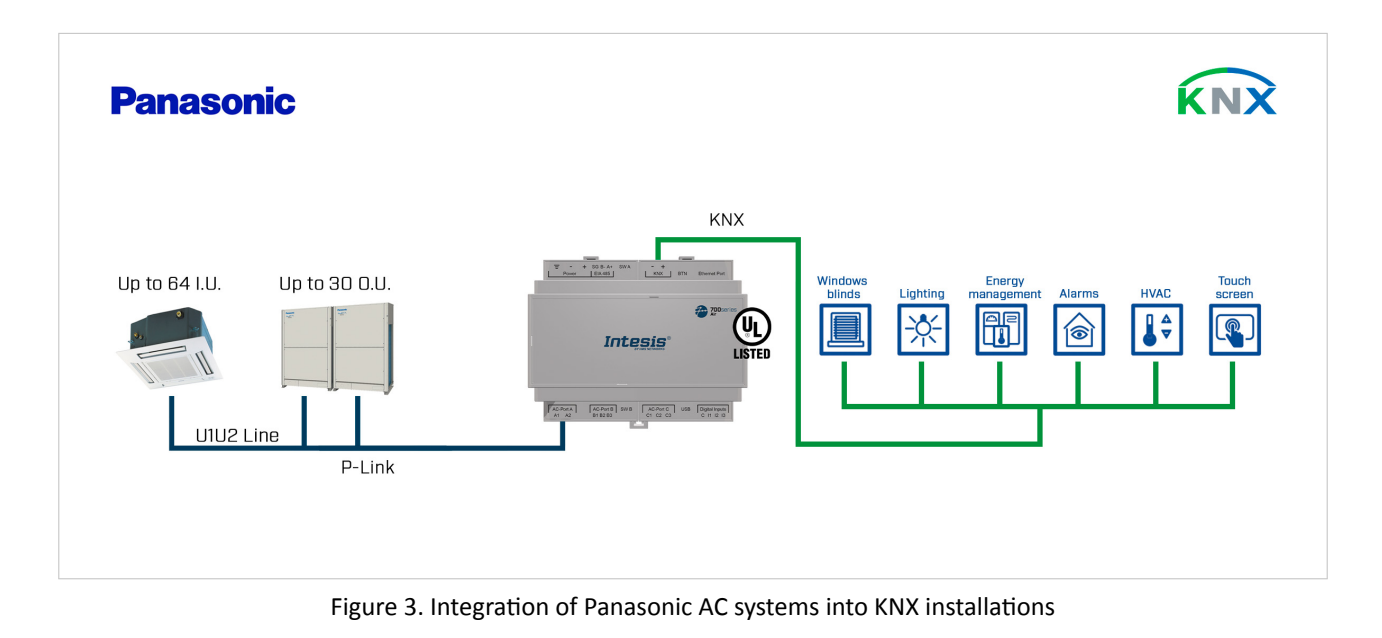

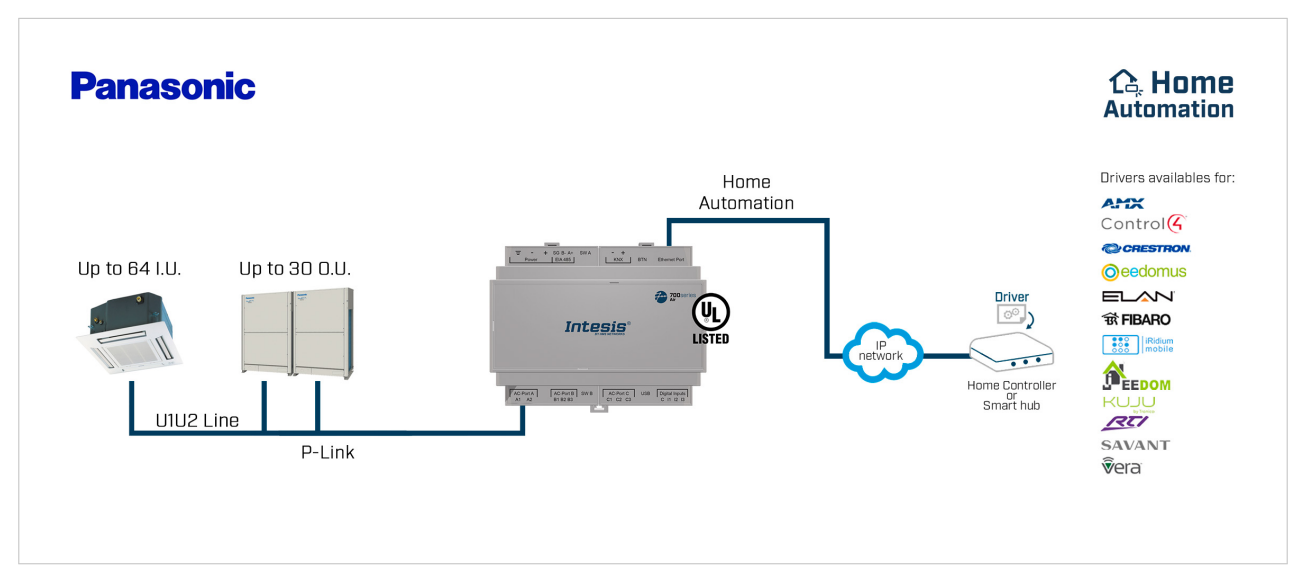

Figure 4. Integration of Panasonic AC systems into Home Automation installations

# **4.1. Inside the Package**

Items included:

- Intesis IN770AIR00xO000 gateway
- USB Mini-B type to USB A type cable
- Installation sheet

# **4.2. Gateway Main Features**

- Several applications available: Configurable for BACnet/IP and MS/TP, Modbus TCP and RTU, KNX, and Home Automation communication protocols.
- Late configuration: Change between applications easily.
- Scan function: Find the devices connected to the air conditioning bus.
- Specific signals to monitor outdoor units.
- 2 x DIP switches for the EIA-485 connector termination and polarization configuration.
- 14 LEDs indicate the operating status for both the gateway and the communication bus.
- <span id="page-9-0"></span>• DIN rail and wall mounting case.
- Accredited with the main certifications for electronic equipment.
- Multiple ports for serial and TCP/IP communication:
	- Green pluggable terminal block for EIA-485 (3 poles)
	- Orange pluggable terminal block for KNX (2 poles)
	- Ethernet
	- Green pluggable terminal block for binary inputs (4 poles)
	- USB Mini-B type 2.0 port for connection to the PC
	- Green pluggable terminal block for AC connection (2 poles)
	- Green pluggable terminal block for AC connection (3 poles)
	- Green pluggable terminal block for AC connection (3 poles)

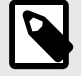

**NOTE**

Depending on the AC bus, some of these AC connection ports are not used.

# **4.3. Gateway General Functionality**

With this Intesis IN770AIR00xO000 gateway, you can easily integrate Panasonic air conditioning (AC) systems into an installation based on Modbus TCP, Modbus RTU, KNX, BACnet/IP, BACnet MS/TP, or Home Automation. To do so, the gateway acts as a server device of the installation itself, accessing all signals from each air conditioner unit and controlling the whole AC network.

The gateway is continuously polling the AC network, storing in its memory the current status of every signal you want to track and serving this data to the installation when requested. Also, when a signal status changes, the gateway sends a write telegram to the installation, waits for the response, and performs the corresponding action.

A lack of response from a signal activates a communication error, allowing you to know which signal from which AC unit is not correctly working.

# <span id="page-10-0"></span>**5. Hardware**

# **5.1. Mounting**

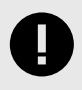

# **IMPORTANT**

Before mounting, please ensure that the chosen installation place preserves the gateway from direct solar radiation, water, high relative humidity, or dust.

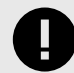

## **IMPORTANT**

Maximum mounting height: below 2 meters (6.5 feet).

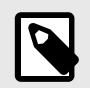

## **NOTE**

Mount the gateway on a wall or over a DIN rail. We recommend the DIN rail mounting option, preferably inside a grounded metallic industrial cabinet.

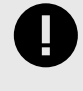

### **IMPORTANT**

Ensure the gateway has sufficient clearances for all connections when mounted. See [Dimensions](#page-26-0) [\(page 24\)](#page-26-0).

#### **Wall mounting**

1. Press the top side mobile clips in the rear panel until you hear a *click*.

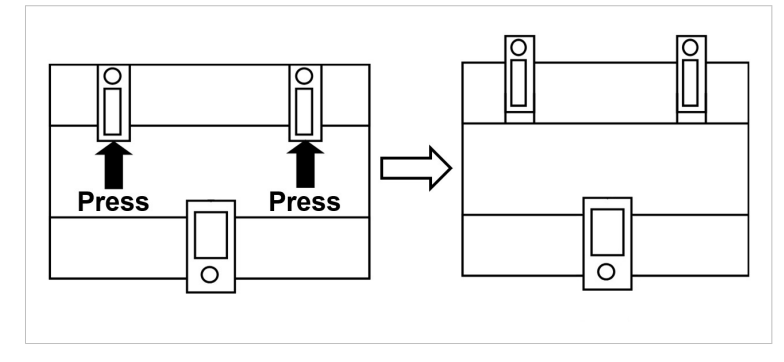

2. Use the clip holes to fix the gateway on the wall using screws.

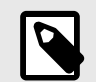

Use M3 screws, 25 mm (1") length.

3. Make sure the gateway is firmly fixed.

**NOTE**

#### **DIN rail mounting**

Keep the clips down in their original position.

- 1. Fit the gateway's top side clips in the upper edge of the DIN rail.
- 2. Use a screwdriver or similar to pull the bottom clip down.
- 3. Fit the low side of the gateway in the DIN rail and let the clip switch back to its original position, locking the gateway to the rail.
- 4. Make sure the gateway is firmly fixed.

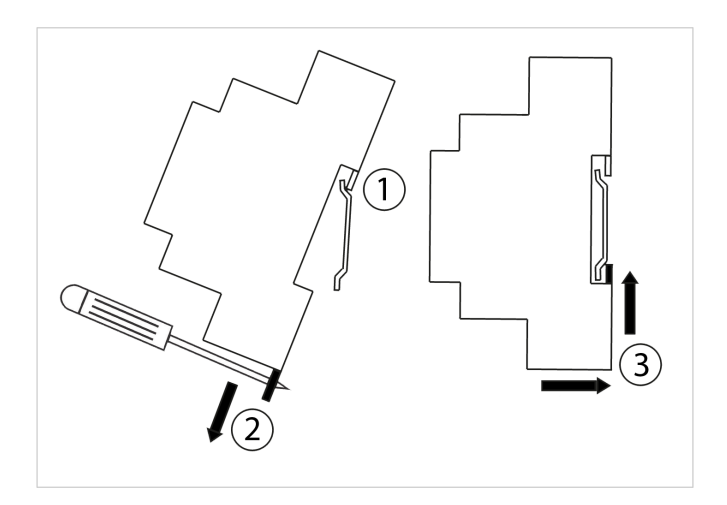

# <span id="page-12-0"></span>**5.2. Connection**

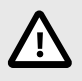

**CAUTION**

Disconnect all systems from the power source before manipulating and connecting them to the gateway.

# **5.2.1. Gateway Connectors**

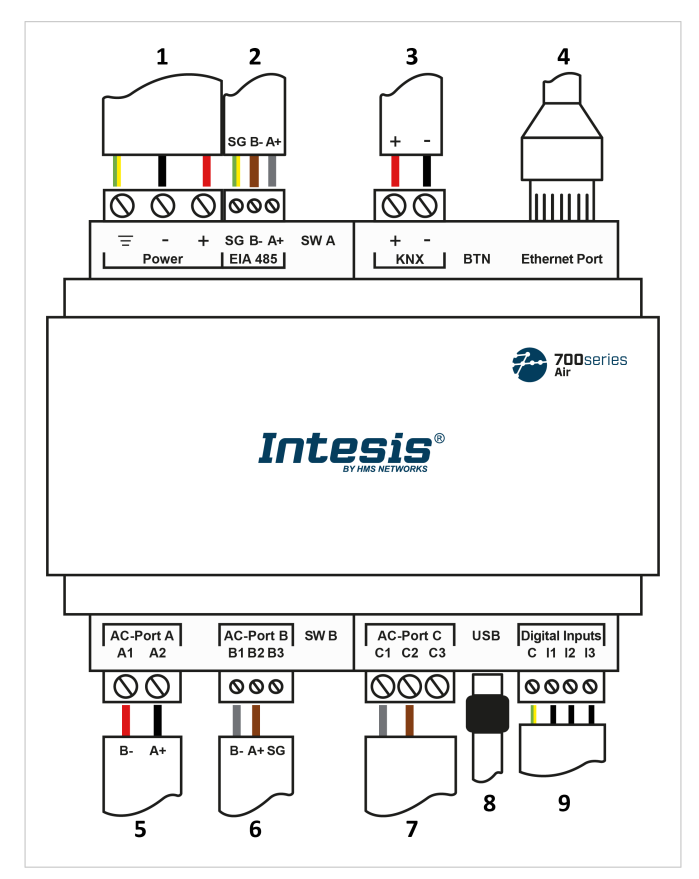

Figure 5. General view of all gateway connectors

- **1. Power supply:** 12 to 36 VDC / 24 VAC **6. AC-Port B:** Not used
- **2. Port EIA 485:** For RS 485 serial bus connection **7. AC-Port C:** Not used
- 
- **4. Ethernet Port:** For TCP/IP and Home Automation connection **9. Binary inputs:** Dry contact (optional)
- **5. AC-Port A:** Panasonic bus (P-Link 1)
- 
- 
- **3. Port KNX:** Exclusive to the KNX bus **8. USB:** Connection with the PC for configuration purposes
	-

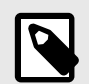

#### **NOTE**

You can also use the **Ethernet Port** to connect the gateway and the PC for configuration purposes.

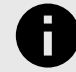

## **NOTICE**

The common connectors (those used for all applications), specific connectors (those used for each application), and the connection procedures are deeply explained in the following sections.

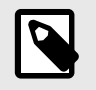

## **NOTE**

Mount the gateway in the desired installation site before wiring.

# **IMPORTANT**

Use solid or stranded wires (twisted or with ferrule).

Wire cross-section/gauge for all wire connectors:

- 1 core: 0.5 to 2.5 mm<sup>2</sup> (24 to 11 AWG).
- $\bullet$  2 cores: 0.5 to 1.5mm<sup>2</sup> (24 to 15 AWG).
- 3 cores: not permitted.

### **Summary tables**

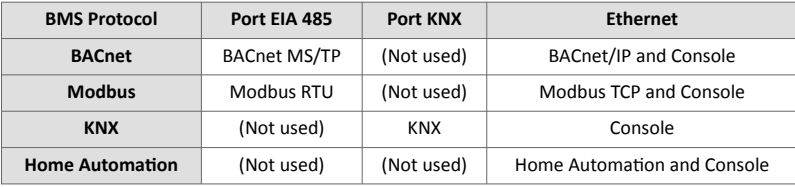

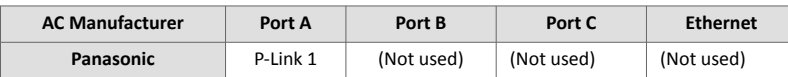

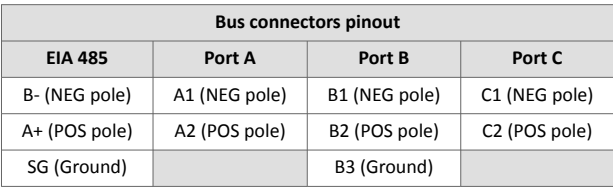

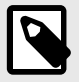

### **NOTE**

To know more about each port's specifications, see [Technical Specifications \(page 23\)](#page-25-0).

# <span id="page-14-0"></span>**5.2.2. Common Connections**

#### **5.2.2.1. Connecting the Gateway to the Power Supply**

The power supply connector is a green pluggable terminal block (3 poles) labeled as **Power**.

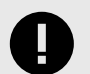

### **IMPORTANT**

- Use SELV-rated NEC class 2 or limited power source (LPS) power supply.
- Connect the gateway's ground terminal to the installation grounding.
- A wrong connection may cause earth loops that can damage the Intesis gateway and/or any other system equipment.

Apply the voltage within the admitted range and of enough power:

- **For DC**: 12 .. 36 VDC (+/-10%), Max: 250 mA
- **For AC**: 24 VAC (+/-10 %), 50-60 Hz, Max: 127 mA

**Recommended voltage:** 24 VDC, Max: 127 mA

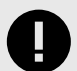

#### **IMPORTANT**

- **When using a DC power supply:** Respect the polarity labeled on the power connector for the positive and negative wires.
- **When using an AC power supply:** Ensure the same power supply is not powering any other device.

#### **5.2.2.2. Connecting the Gateway to the Air Conditioning System**

Connect the Panasonic air conditioning network bus (P-Link) to the gateway using the **A1** and **A2** poles of the **AC-Port A**.

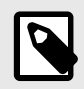

#### **NOTE**

There is no polarity to be respected.

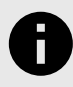

## **NOTICE**

See the wiring diagram in the gateway connectors figure: [General view of all gateway connectors](#page-12-0) [\(page 10\)](#page-12-0).

# <span id="page-15-0"></span>**5.2.3. Connection Procedure for Modbus**

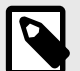

### **NOTE**

Remember to check the [Common Connections \(page 12\)](#page-14-0).

#### **For Modbus TCP:**

1. Connect the Modbus TCP Ethernet cable to the gateway's **Ethernet Port**.

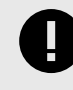

#### **IMPORTANT**

Use a straight Ethernet UTP/FTP CAT5 or higher cable.

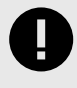

### **IMPORTANT**

If communicating through the LAN of the building, contact the network administrator and make sure traffic on the used port is allowed through all LAN paths.

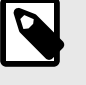

#### **NOTE**

When commissioning the gateway for the first time, DHCP will be enabled for 30 seconds. After that time, the default IP address 192.168.100.246 will be set.

#### **For Modbus RTU:**

1. Connect the Modbus RTU communication cable to the gateway's **EIA-485** port.

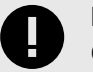

# **IMPORTANT**

Observe polarity.

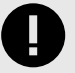

### **IMPORTANT**

Remember the characteristics of the standard EIA-485 bus:

- Maximum distance of 1200 meters (0.75 miles).
- Maximum of 32 devices connected to the bus.
- A termination resistor of 120 ohms  $(\Omega)$  is needed at each end of the bus. The gateway has an internal bus biasing circuit already incorporating the termination resistor. It can be enabled using the DIP switch block (**SW A**) dedicated to the **EIA-485** port: **Position 1**
	- ON: 120 Ω termination active.
	- OFF: 120 Ω termination inactive.
	- **Position 2 and 3**
	- ON: Polarization active.
	- OFF: Polarization inactive.

For further details, see [DIP Switches \(page 21\).](#page-23-0)

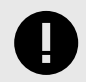

### **IMPORTANT**

If the termination resistor is enabled and you install the gateway at an end of the bus, do not install an additional termination resistor at that end.

2. Use the supplied USB Mini-B type to A type cable to connect the gateway, through its **USB** port, to a PC to configure it with Intesis MAPS.

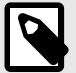

# **NOTE**

For Modbus RTU only, you can use the **Ethernet Port** to connect the gateway and the PC instead.

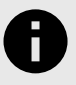

# **NOTICE**

Find all you need to know about the gateway configuration and Intesis MAPS in the IN770AIR00xO000 Gateway configuration guide.

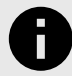

# **NOTICE**

See the wiring diagram in the gateway connectors figure: [General view of all gateway connectors](#page-12-0) [\(page 10\)](#page-12-0)

# <span id="page-17-0"></span>**5.2.4. Connection Procedure for KNX**

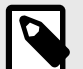

### **NOTE**

Remember to check the [Common Connections \(page 12\)](#page-14-0).

1. Connect the KNX TP communication cable to the gateway's **KNX** port.

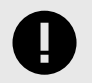

**IMPORTANT** Observe polarity.

2. Use the supplied USB Mini-B type to A type cable to connect the gateway, through its **USB** port, to a PC to configure it with Intesis MAPS.

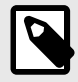

# **NOTE**

You can use the **Ethernet Port** to connect the gateway and the PC instead.

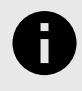

# **NOTICE**

Find all you need to know about the gateway configuration and Intesis MAPS in the IN770AIR00xO000 Gateway configuration guide.

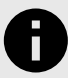

## **NOTICE**

See the wiring diagram in the gateway connectors figure: [General view of all gateway connectors](#page-12-0) [\(page 10\)](#page-12-0)

## <span id="page-18-0"></span>**5.2.5. Connection Procedure for BACnet**

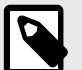

### **NOTE**

Remember to check the [Common Connections \(page 12\)](#page-14-0).

#### **For BACnet/IP:**

- 1. Connect the BACnet/IP Ethernet cable to the gateway's **Ethernet Port**. The correct cable to use depends on where the gateway is connected:
	- **Connecting directly to a BACnet/IP device:** use a crossover Ethernet UTP/FTP CAT5 or higher cable.
	- **Connecting to a hub or switch of the LAN of the building:** use a straight Ethernet UTP/FTP CAT5 or higher cable.

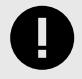

#### **IMPORTANT**

When commissioning the gateway for the first time, DHCP will be enabled for 30 seconds. After that time, the default IP address 192.168.100.246 will be set.

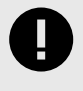

### **IMPORTANT**

If communicating through the LAN of the building, contact the network administrator and make sure traffic on the used port is allowed through all LAN paths.

#### **For BACnet MS/TP:**

1. Connect the BACnet MS/TP communication cable to the gateway's **EIA-485** port.

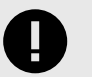

### **IMPORTANT**

Observe polarity.

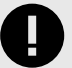

### **IMPORTANT**

Remember the characteristics of the standard EIA-485 bus:

- Maximum distance of 1200 meters (0.75 miles).
- Maximum of 32 devices connected to the bus.
- A termination resistor of 120 ohms ( $\Omega$ ) is needed at each end of the bus. The gateway has an internal bus biasing circuit already incorporating the termination resistor. It can be enabled using the DIP switch block dedicated to the EIA-485 port: **Position 1**

#### – ON: 120 Ω termination active.

– OFF: 120 Ω termination inactive.

**Position 2 and 3**

- ON: Polarization active.
- OFF: Polarization inactive.

For further details, see [DIP Switches \(page 21\).](#page-23-0)

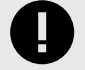

#### **IMPORTANT**

If the termination resistor is enabled and you install the gateway at one end of the bus, do not install an additional termination resistor at that end.

2. Use the supplied USB Mini-B type to A type cable to connect the gateway, through its **USB** port, to a PC to configure it with Intesis MAPS.

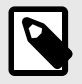

# **NOTE**

For BACnet MS/TP only, you can use the **Ethernet Port** to connect the gateway and the PC instead.

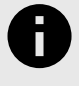

# **NOTICE**

Find all you need to know about the gateway configuration and Intesis MAPS in the IN770AIR00xO000 Gateway configuration guide.

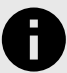

# **NOTICE**

See the wiring diagram in the gateway connectors figure: [General view of all gateway connectors](#page-12-0) [\(page 10\)](#page-12-0)

# <span id="page-20-0"></span>**5.2.6. Connection Procedure for Home Automation**

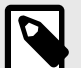

## **NOTE**

Remember to check the [Common Connections \(page 12\)](#page-14-0).

1. Connect the Home Automation Ethernet cable to the gateway's **Ethernet Port**.

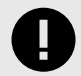

### **IMPORTANT**

Use a straight Ethernet UTP/FTP CAT5 or higher cable.

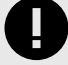

### **IMPORTANT**

If communicating through the LAN of the building, contact the network administrator and make sure traffic on the used port is allowed through all LAN paths.

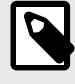

#### **NOTE**

When commissioning the gateway for the first time, DHCP will be enabled for 30 seconds. After that time, the default IP address 192.168.100.246 will be set.

2. Use the supplied USB Mini-B type to A type cable to connect the gateway, through its **USB** port, to a PC to configure it with Intesis MAPS.

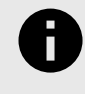

#### **NOTICE**

Find all you need to know about the gateway configuration and Intesis MAPS in the IN770AIR00xO000 Gateway configuration guide.

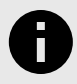

### **NOTICE**

See the wiring diagram in the gateway connectors figure: [General view of all gateway connectors](#page-12-0) [\(page 10\)](#page-12-0)

# <span id="page-21-0"></span>**5.3. LED Indicators**

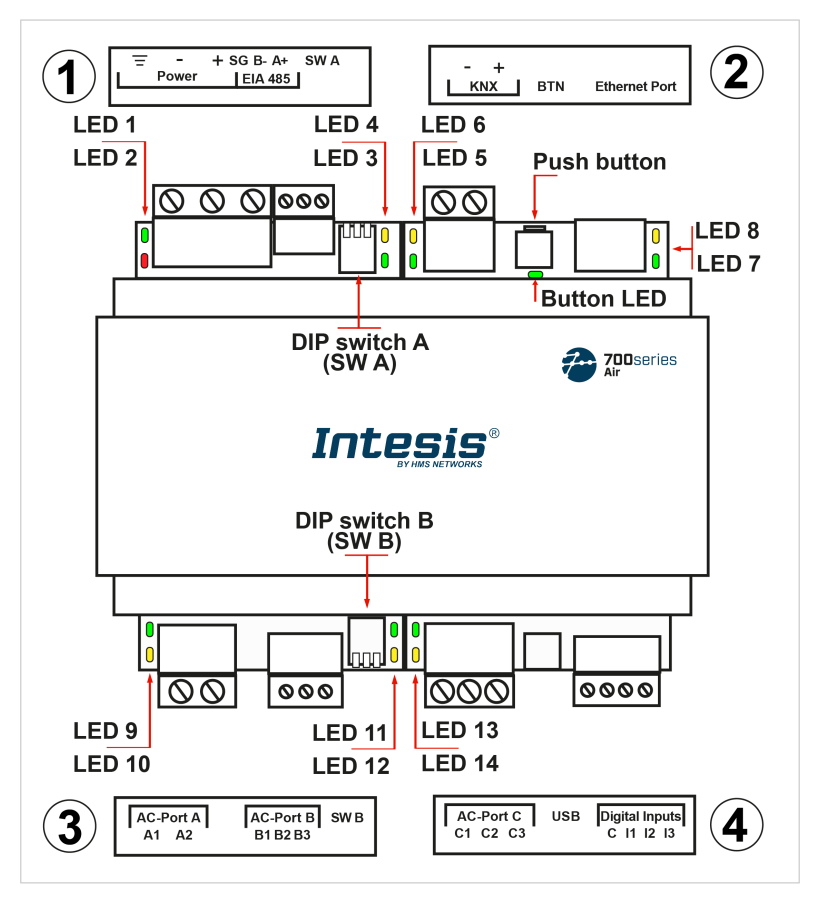

Figure 6. Gateway layout

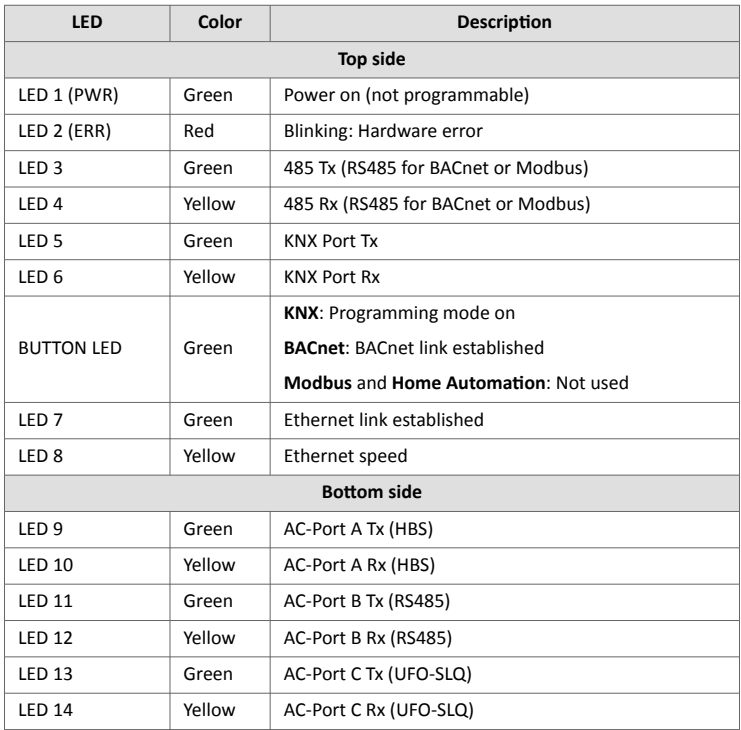

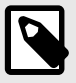

# **NOTE**

LEDs are hidden behind the four frontal labeled covers. These covers are assembled by pressure, so you just need to pull them to remove them.

# <span id="page-23-0"></span>**5.4. DIP Switches**

See figure: [Gateway layout \(page 19\)](#page-21-0)

**1**: DIP switch A (SW A).

**2**: DIP switch B (SW B).

Each DIP switch is dedicated to a 485 port, and its function is to activate or deactivate the termination resistor and the polarization of each port:

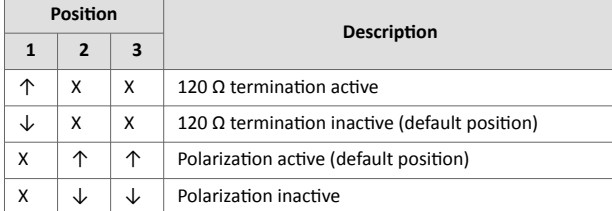

# <span id="page-24-0"></span>**5.5. Push Button**

Find the push button at the top side, between the KNX and the Ethernet connectors.

See Figure [Gateway layout \(page 19\)](#page-21-0)

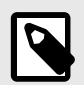

The button is hidden and only accessible using a thin object like a paper clip.

Common functionality:

**NOTE**

#### **Reset factory settings**

- 1. Push the button.
- 2. Power on the gateway.
- 3. Wait four seconds.
- 4. Release the button.

Functionalities depending on the current project:

#### **BACnet**

• Push the button to send an I-Am message to all BACnet ports.

#### **KNX**

• Push the button to switch between normal mode and programming mode.

# <span id="page-25-0"></span>**5.6. Technical Specifications**

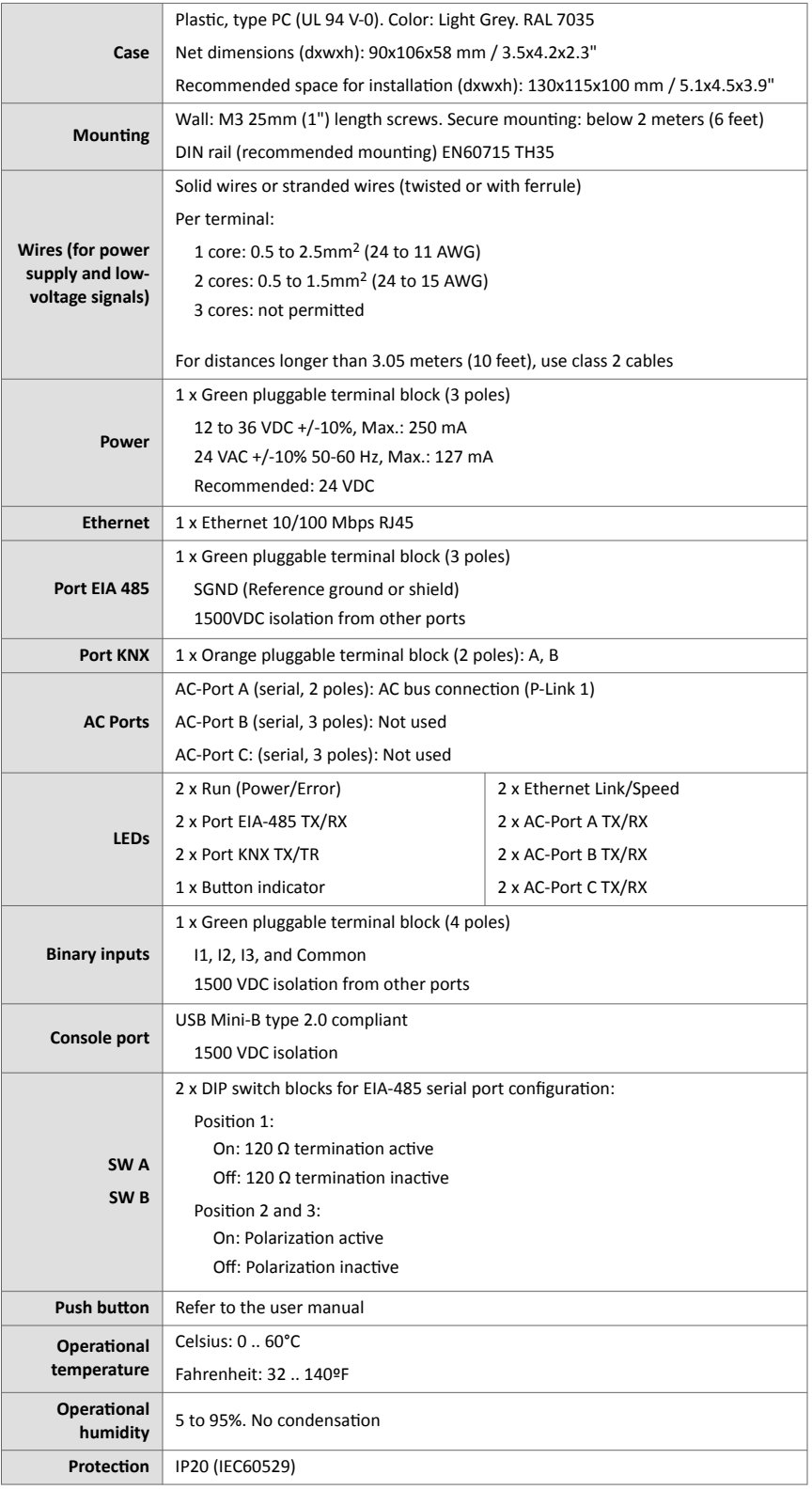

# <span id="page-26-0"></span>**5.7. Dimensions**

- **Net dimensions (DxWxH)** Millimeters: 90 x 106 x 58 mm Inches: 3.5 x 4.2 x 2.3"
- **Clear space for installation (DxWxH)** Millimeters: 130 x 115 x 100 mm Inches: 5.1 x 4.5 x 3.9"

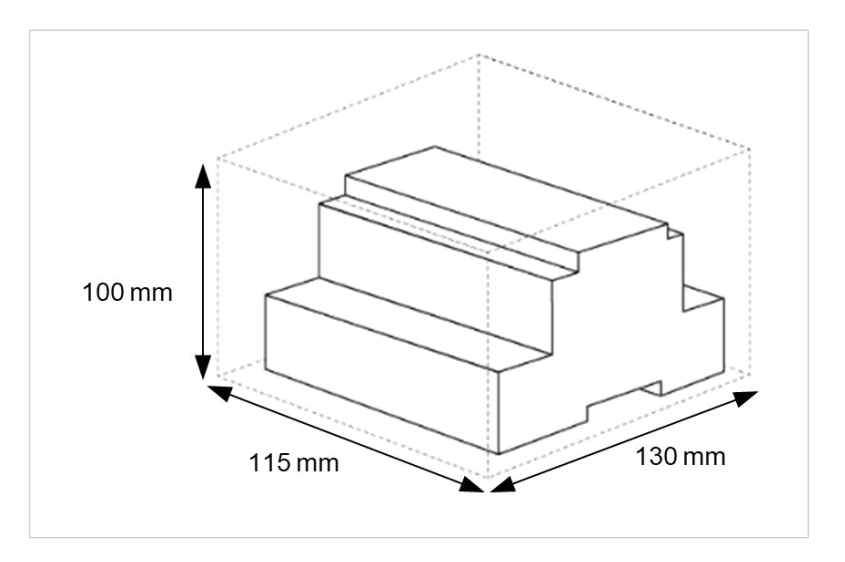

# <span id="page-27-0"></span>**6. Available Applications**

# **6.1. Integration into Modbus Systems**

### **6.1.1. Modbus Registers**

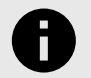

**NOTICE**

This part is common for Modbus RTU and TCP.

#### **Functions to read Modbus registers:**

- 03 Read Holding Registers.
- 04 Read Input Registers.

#### **Function to write Modbus registers**

• 06 Single Multiple Holding Registers.

Modbus register contents are expressed in most significant bit (MSB) .. less significant bit (LSB).

The following tables list all available Modbus registers for the gateway.

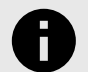

### **NOTICE**

Read/write parameter terminology:

- **R**: Read-only register.
- **W**: Write-only register.
- **RW**: Read and write register.

#### Table 1. Occupancy registers

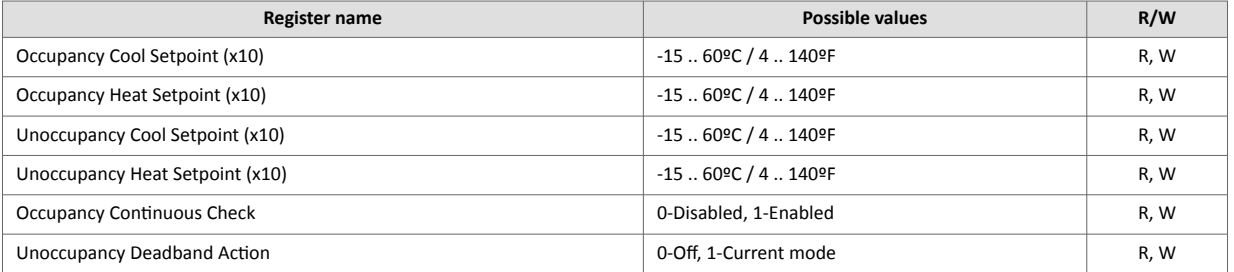

#### Table 2. Global signals

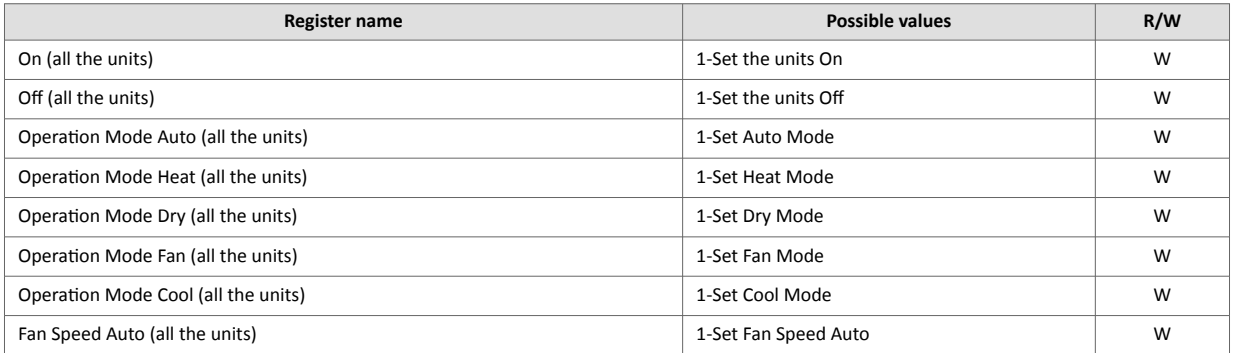

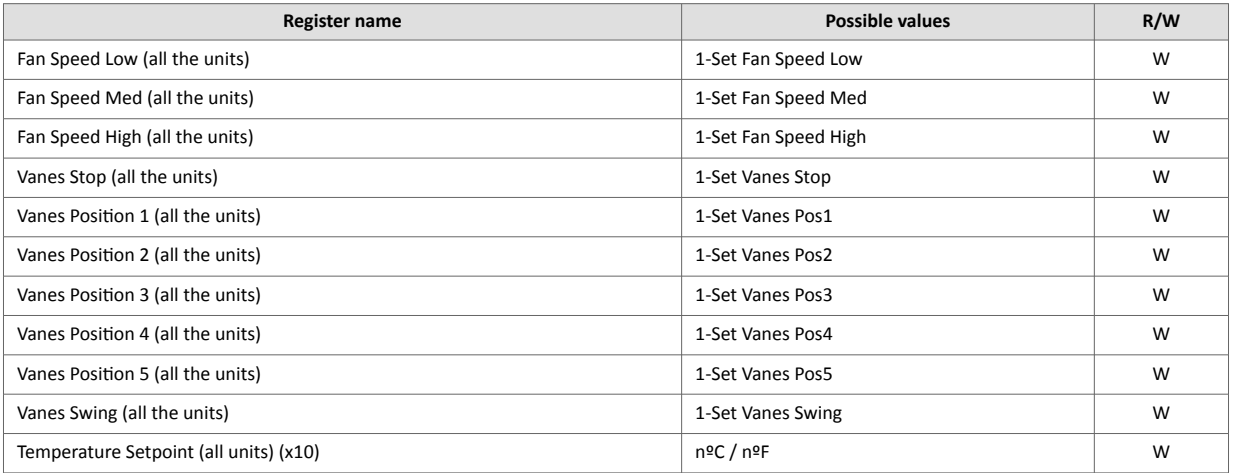

## Table 3. Outdoor units signals

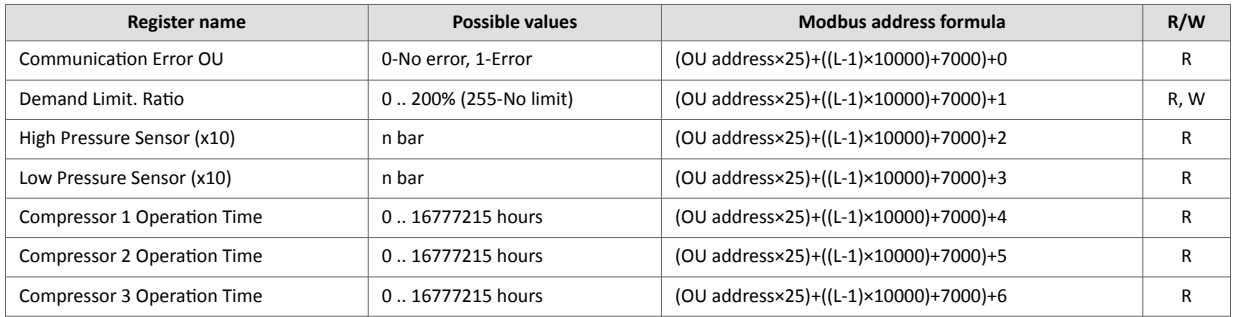

## Table 4. Indoor units signals

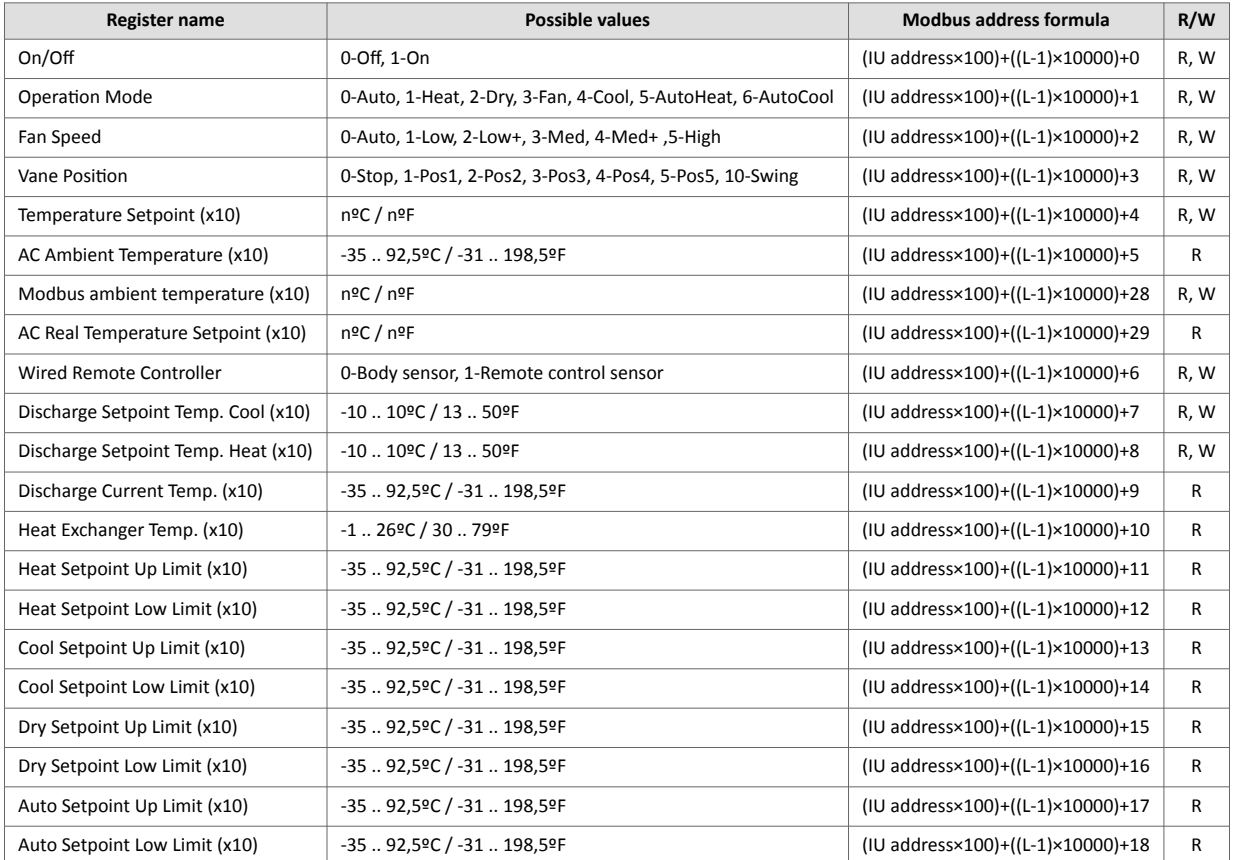

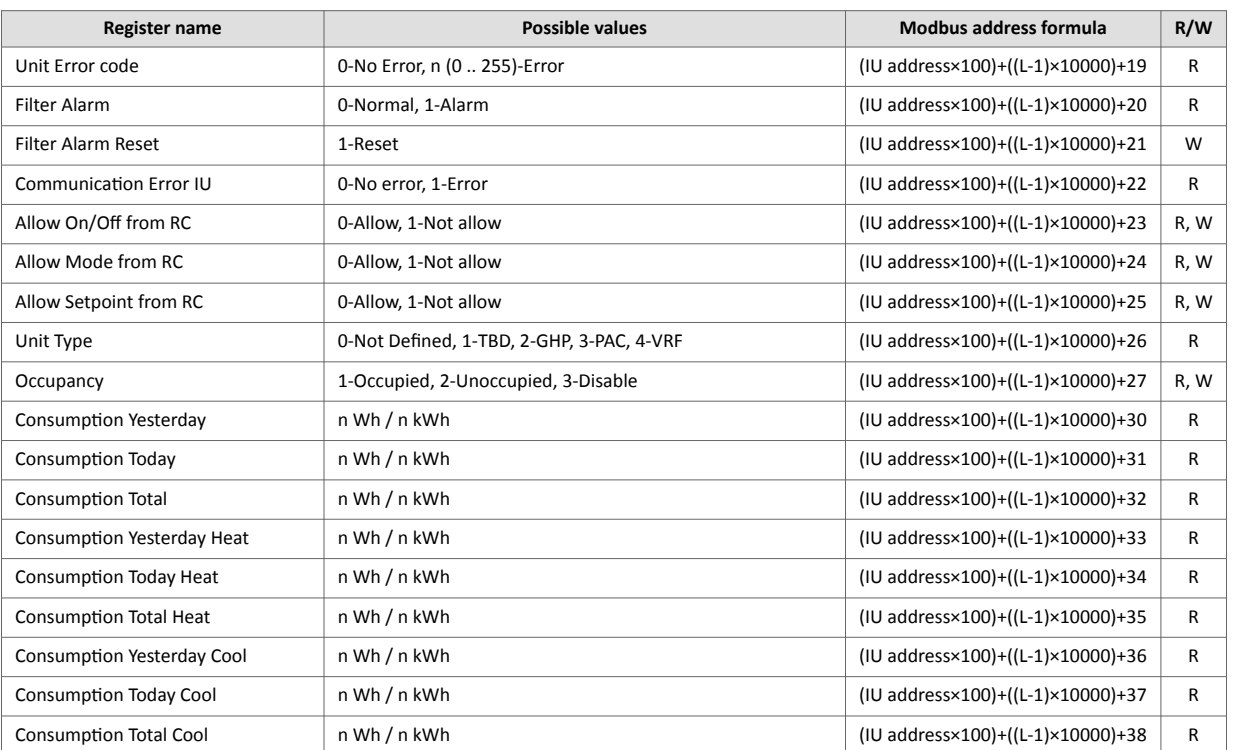

# <span id="page-30-0"></span>**6.2. Integration into KNX Systems**

## **6.2.1. KNX Signals**

The following tables list all available KNX signals for this gateway.

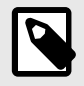

**Physical Address:** The gateway supports (P/S) and (P/I/S) format levels.

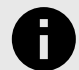

### **NOTICE**

**NOTE**

Communication object flags:

- **Ri (Read on initialization)**: The gateway requests this signal's updated data after an initialization instead of waiting for a change in the signal.
- **R**: The KNX system can read this signal.
- **W**: The KNX system can write this signal.
- **T**: The KNX system receives a telegram when this signal changes its value.
- **U**: This signal's data is updated after a reboot of either the gateway or the bus.

#### Table 5. Global signals

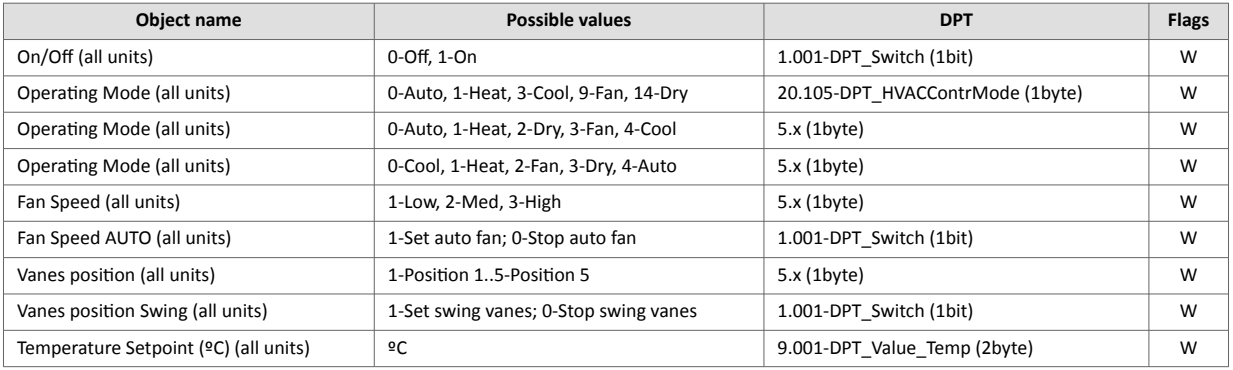

#### Table 6. Outdoor units signals

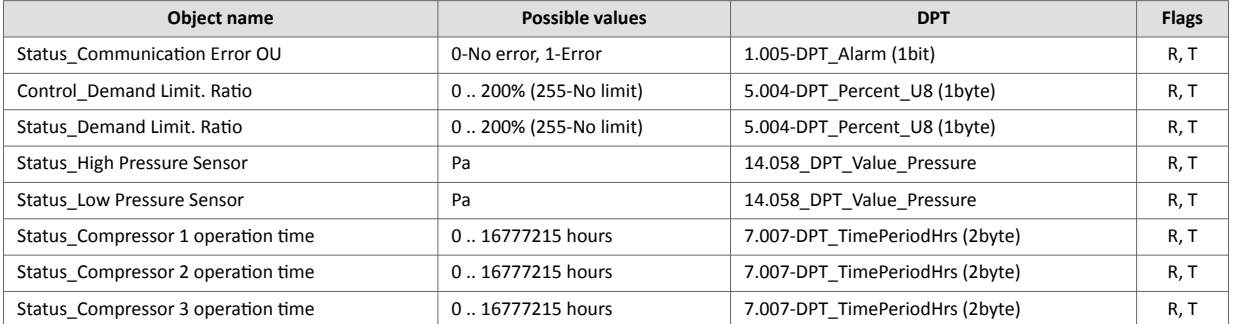

#### Table 7. Indoor units signals

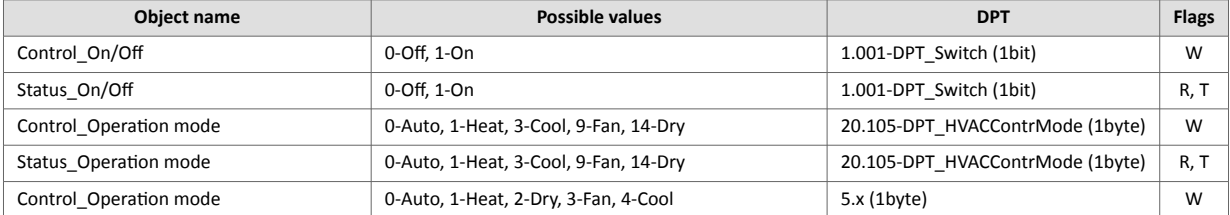

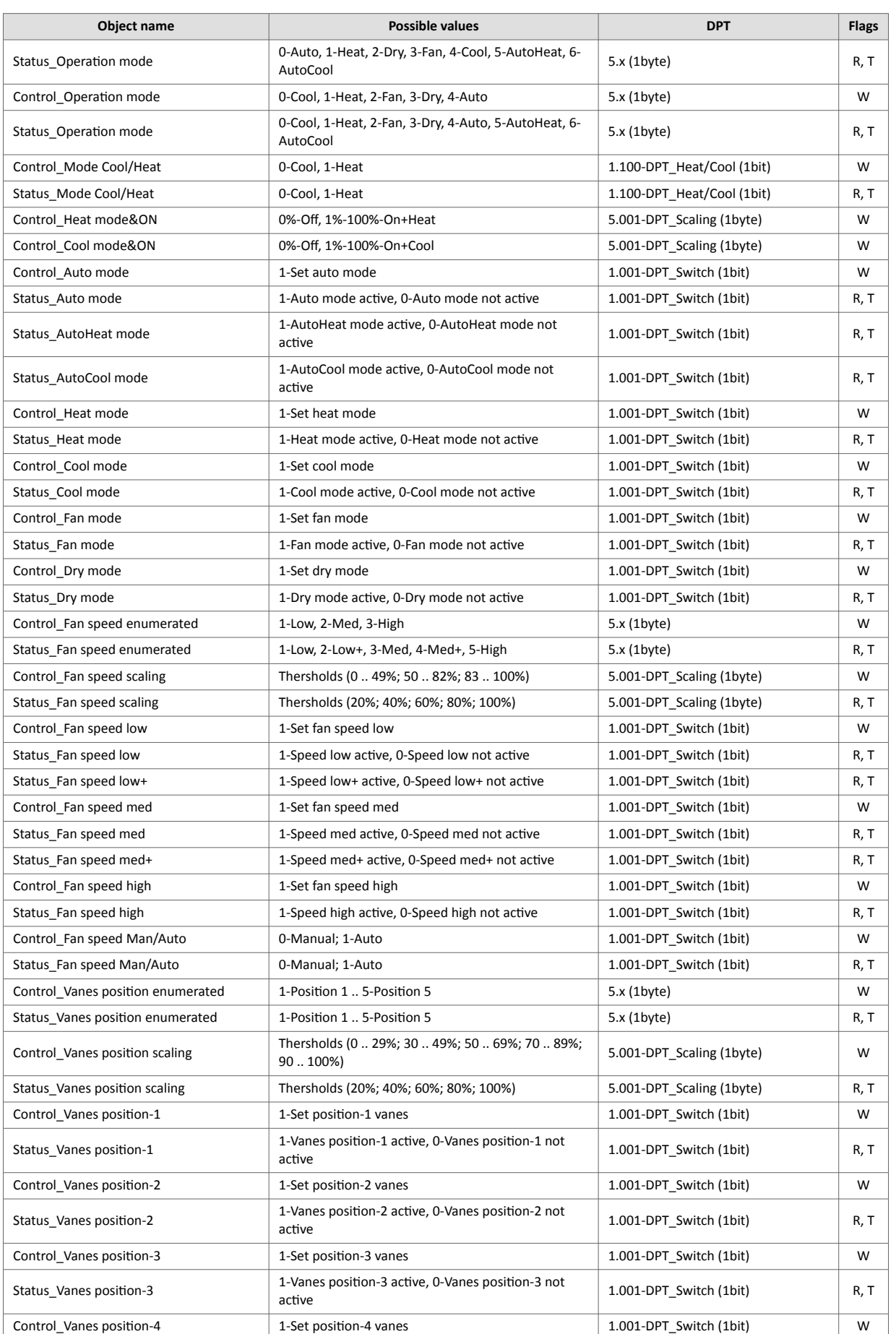

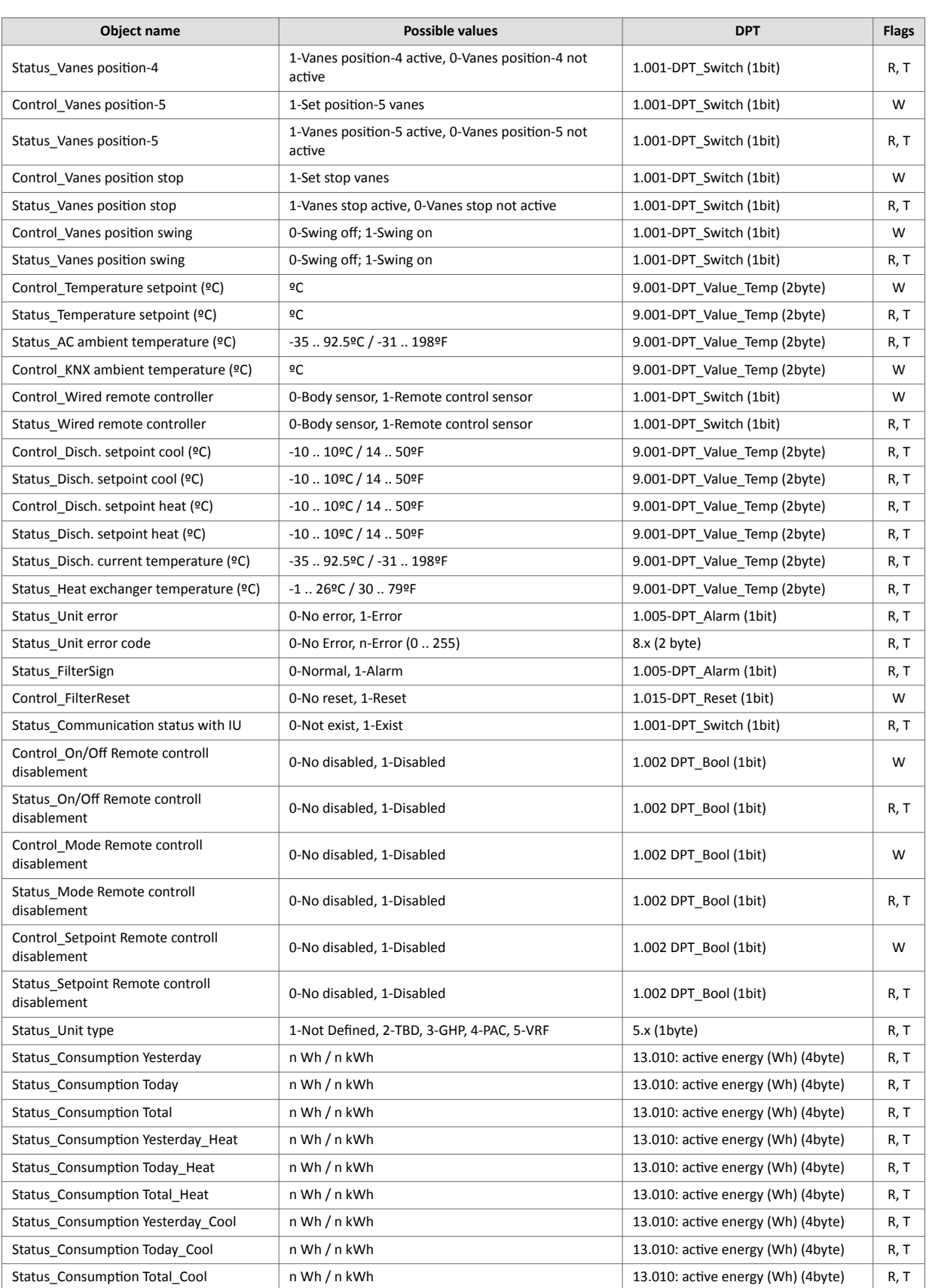

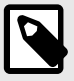

# **NOTE**

The default unit for the consumption signals is Wh, but you can set it in KWh instead. If so, the DPT number changes from 13.010 to 13.013.

# <span id="page-34-0"></span>**6.3. Integration into BACnet Systems**

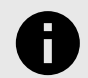

# **NOTICE**

You can see the Protocol Implementation Conformance Statement (PICS) document on [https://](https://www.intesis.com/docs/bacnet-client-pic-statement-770) [www.intesis.com/docs/bacnet-client-pic-statement-770](https://www.intesis.com/docs/bacnet-client-pic-statement-770)

## **6.3.1. BACnet Objects**

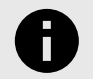

**NOTICE**

This part is common for BACnet MS/TP and BACnet/IP.

#### **Input object types:**

• Binary input.

#### **Output object types:**

- Binary output.
- Multistate output.
- Analog output.

The following tables list all available BACnet objects for this gateway.

#### Table 8. Occupancy signals

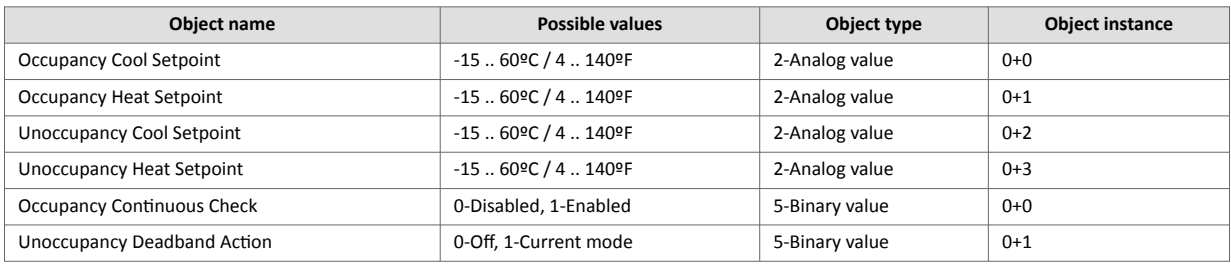

#### Table 9. Global signals

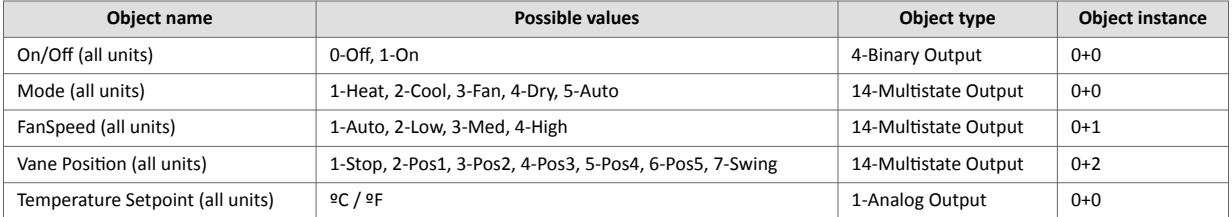

#### Table 10. Outdoor unit signals

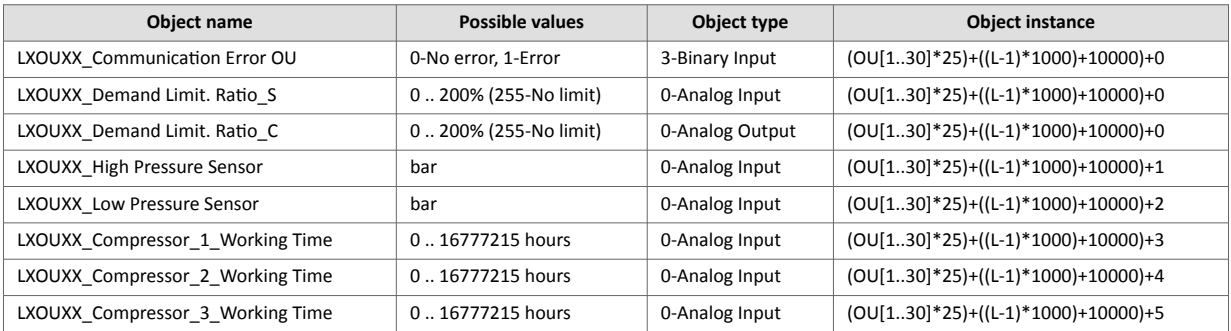

### Table 11. Indoor unit signals

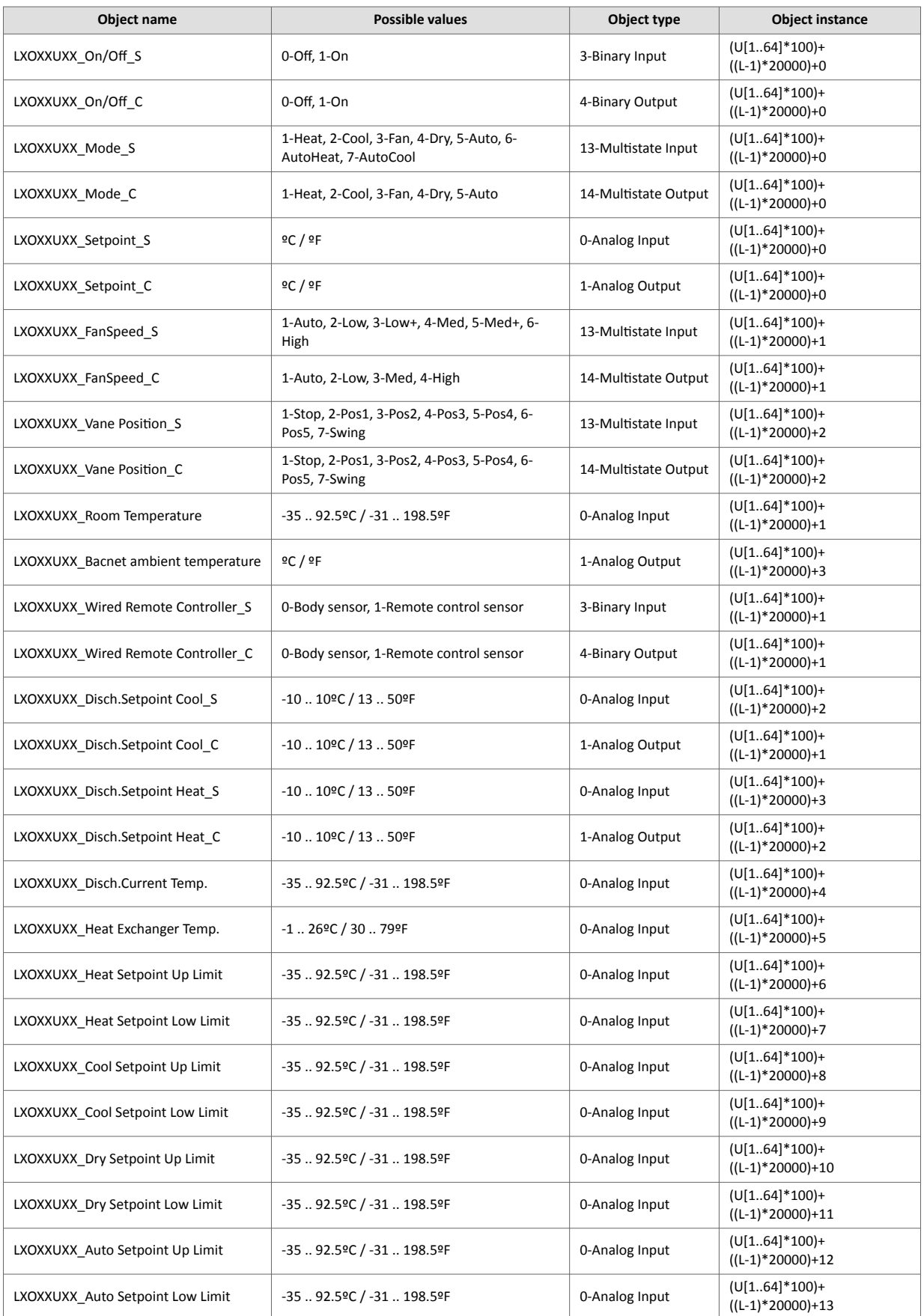

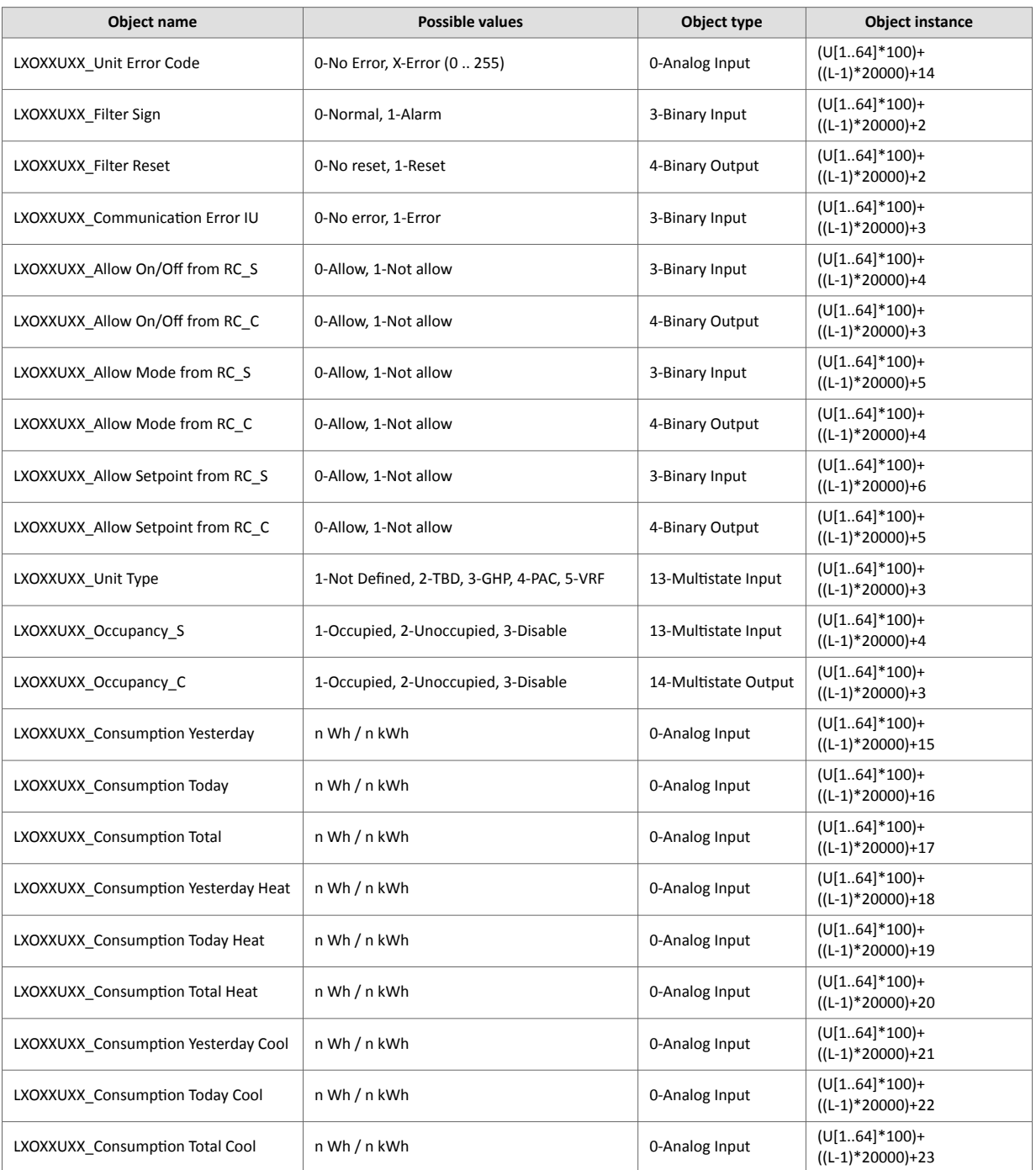

# <span id="page-37-0"></span>**6.4. Integration into Home Automation Systems**

## **6.4.1. Home Automation Signals**

The following tables list all available Home Automation signals for this gateway.

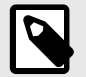

### **NOTE**

- **SET**: Command used to control the indoor unit. It is sent by the client.
- **CHN**: Command used to get notifications of changes in the status of a specific function of the gateway. It is sent spontaneously by the gateway itself.
- **GET**: Command used to get the status of a specific function. It is sent by the client.

To know more about the Home Automation protocol, see the [Protocol specifications manual.](https://www.intesis.com/docs/librariesprovider11/manuals-design-guides/wmp-protocol-specifications.pdf?sfvrsn=339b5cd7_17)

#### Table 12. Indoor units signals

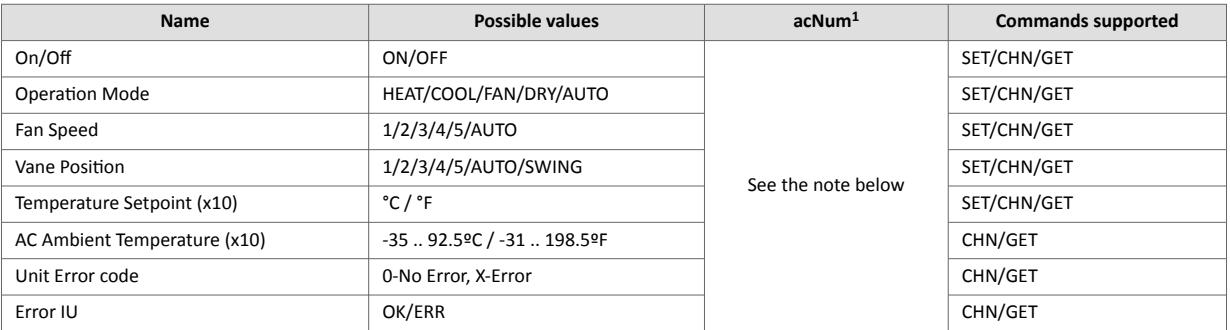

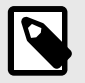

### **NOTE**

<sup>1</sup> This index must be set accordingly to the Unit ID Index.

For outdoor units, the acNum value must be the same than the minimum indoor unit associated in the CONFIGURATION section.

# <span id="page-38-0"></span>**7. Late Configuration: Change the Gateway's Protocol**

Reconfiguring the gateway with a different protocol is very easy:

- 1. Connect the gateway to the PC and open the configuration tool Intesis MAPS.
- 2. Select the new template you need.
- 3. Click **Next** or double-click the template in the list.
- 4. A message will pop up, asking if you want to save the project currently loaded in the gateway.
- 5. Click **Yes** or **No**, depending on your needs.
- 6. Configure the needed parameters and signals for your new project.
- 7. Send the configuration to the gateway.

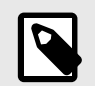

# **NOTE**

For a complete gateway configuration guide, please refer to the [Intesis MAPS User manual for](https://www.intesis.com/docs/librariesprovider11/manuals-design-guides/user-manuals/intesis-maps-user-manual/intesis-maps-user-manual-in770panxxxo000.pdf?sfvrsn=50e4b2d7_3) [IN770AIR00xO000](https://www.intesis.com/docs/librariesprovider11/manuals-design-guides/user-manuals/intesis-maps-user-manual/intesis-maps-user-manual-in770panxxxo000.pdf?sfvrsn=50e4b2d7_3).

# <span id="page-39-0"></span>**8. Error Codes**

**NOTE**

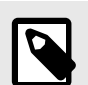

These error codes are the same for all applications.

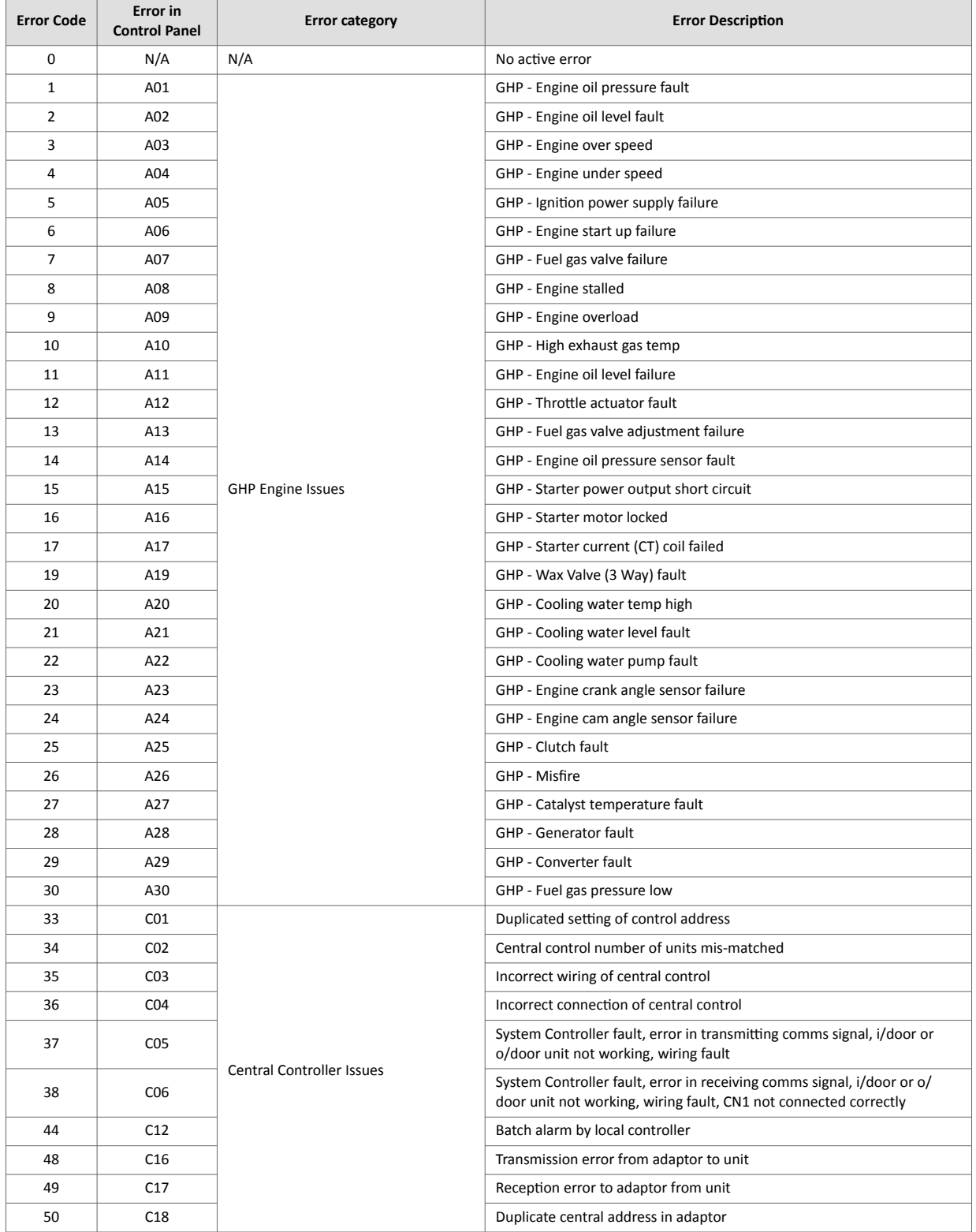

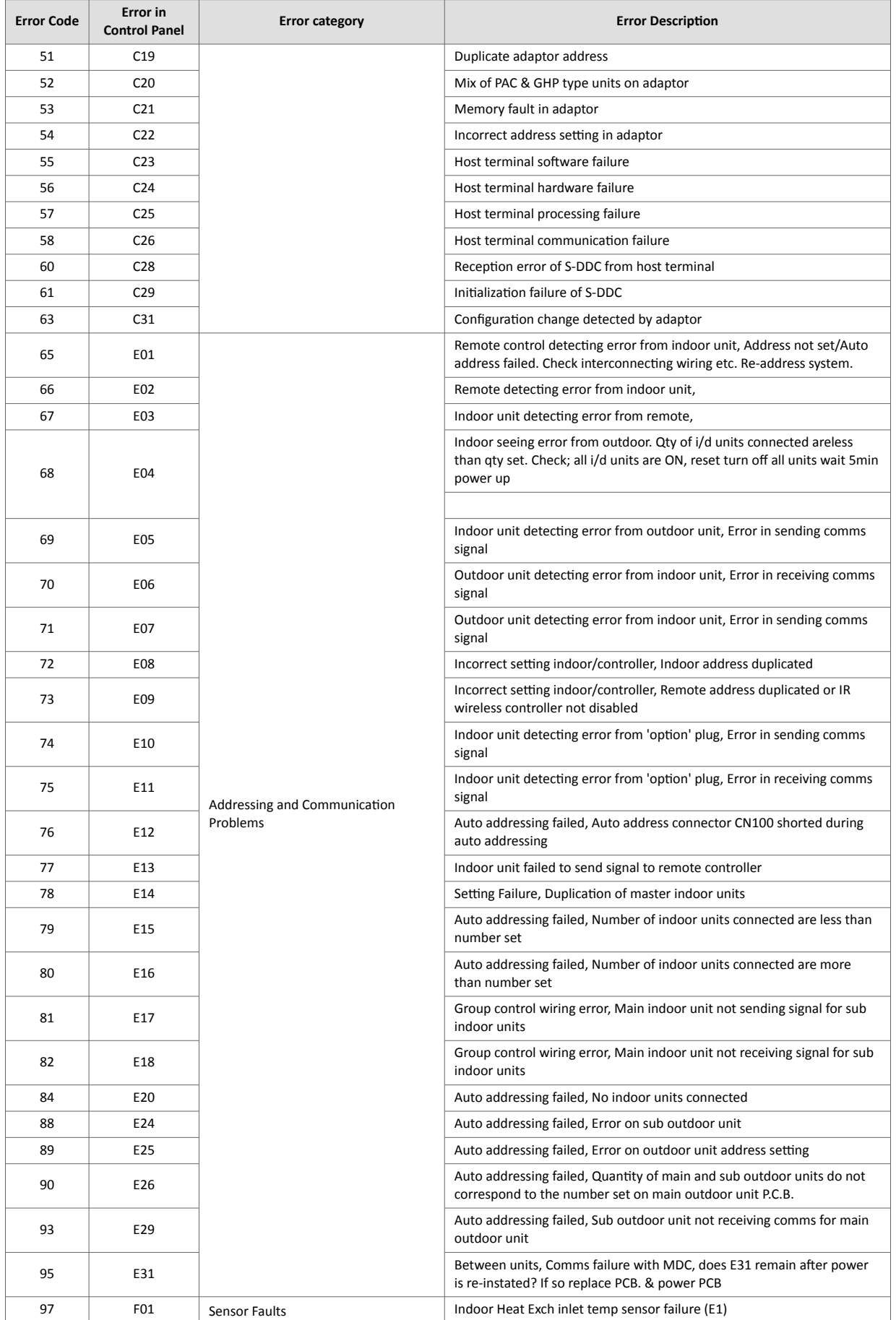

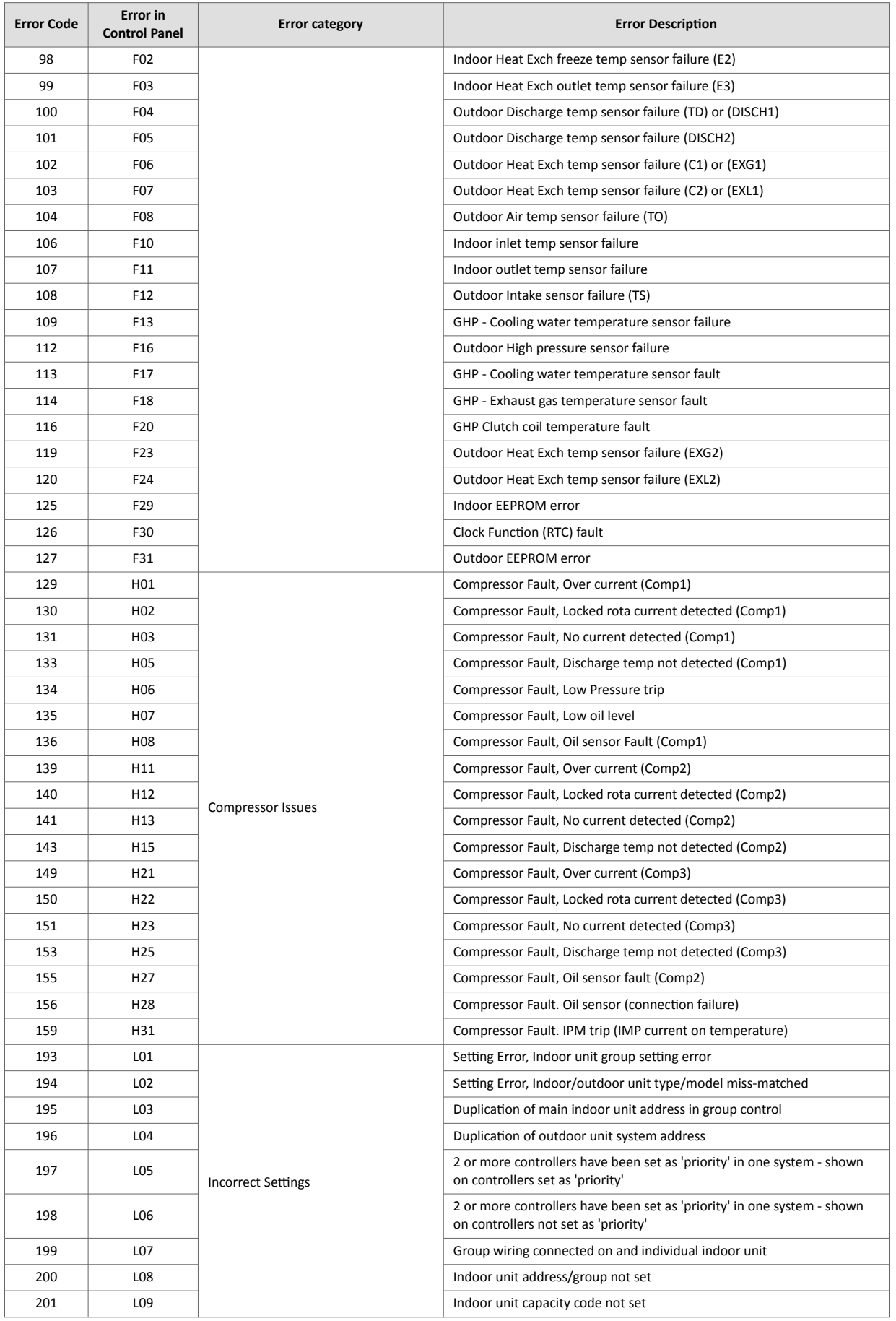

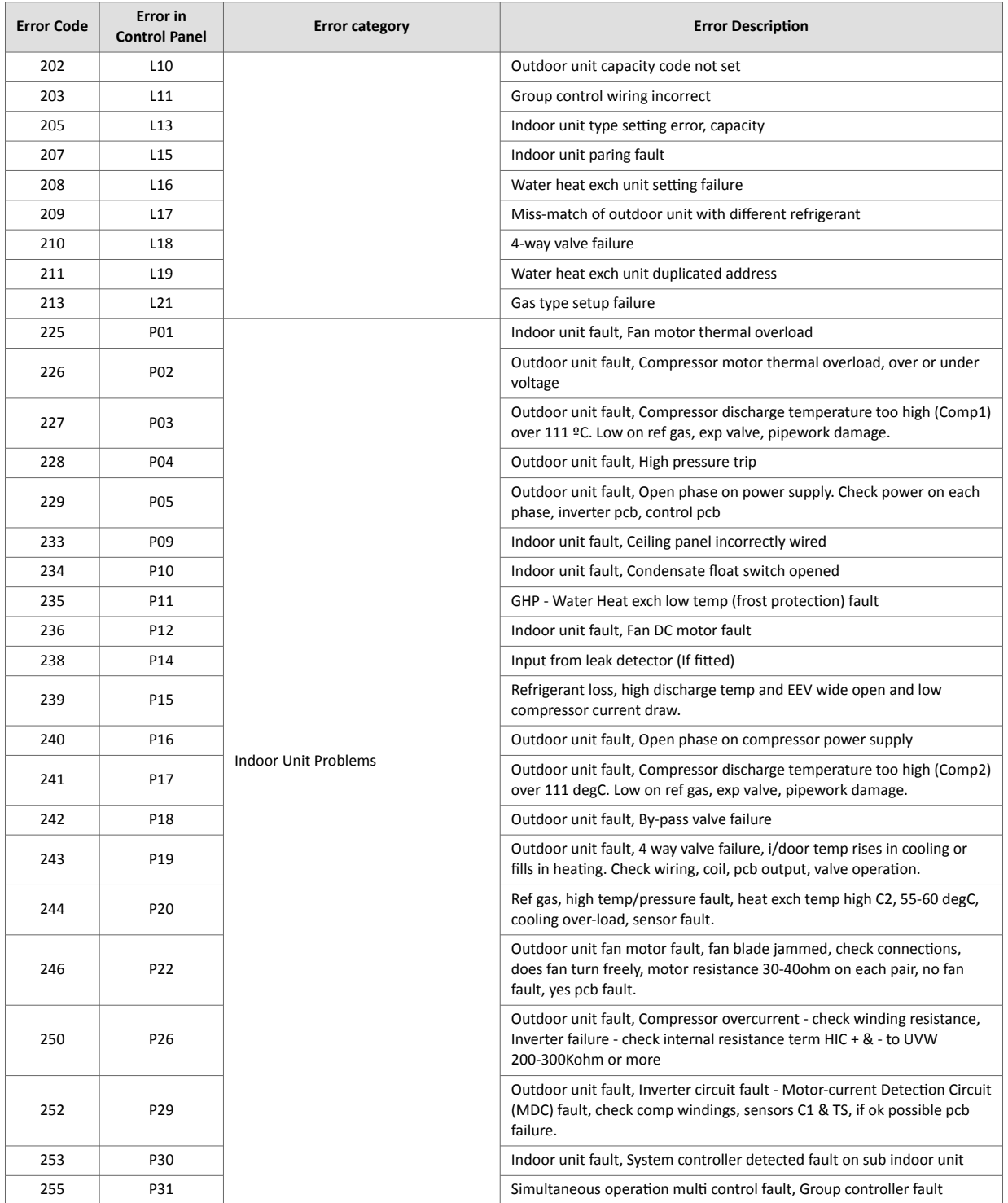

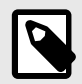

# **NOTE**

If you detect a non-listed error code, please contact Panasonic technical support.